# "AOK Mein Leben"-App GesundheitsID

# Schritt-für-Schritt Anleitung zur Verwaltung der GesundheitsID

In dieser Anleitung befinden sich alle relevanten Informationen zur Verwaltung der GesundheitsID in der "AOK Mein Leben"-App. Alle möglichen Funktionen und deren Nutzung werden beschrieben.

AOK. Die Gesundheitskasse.

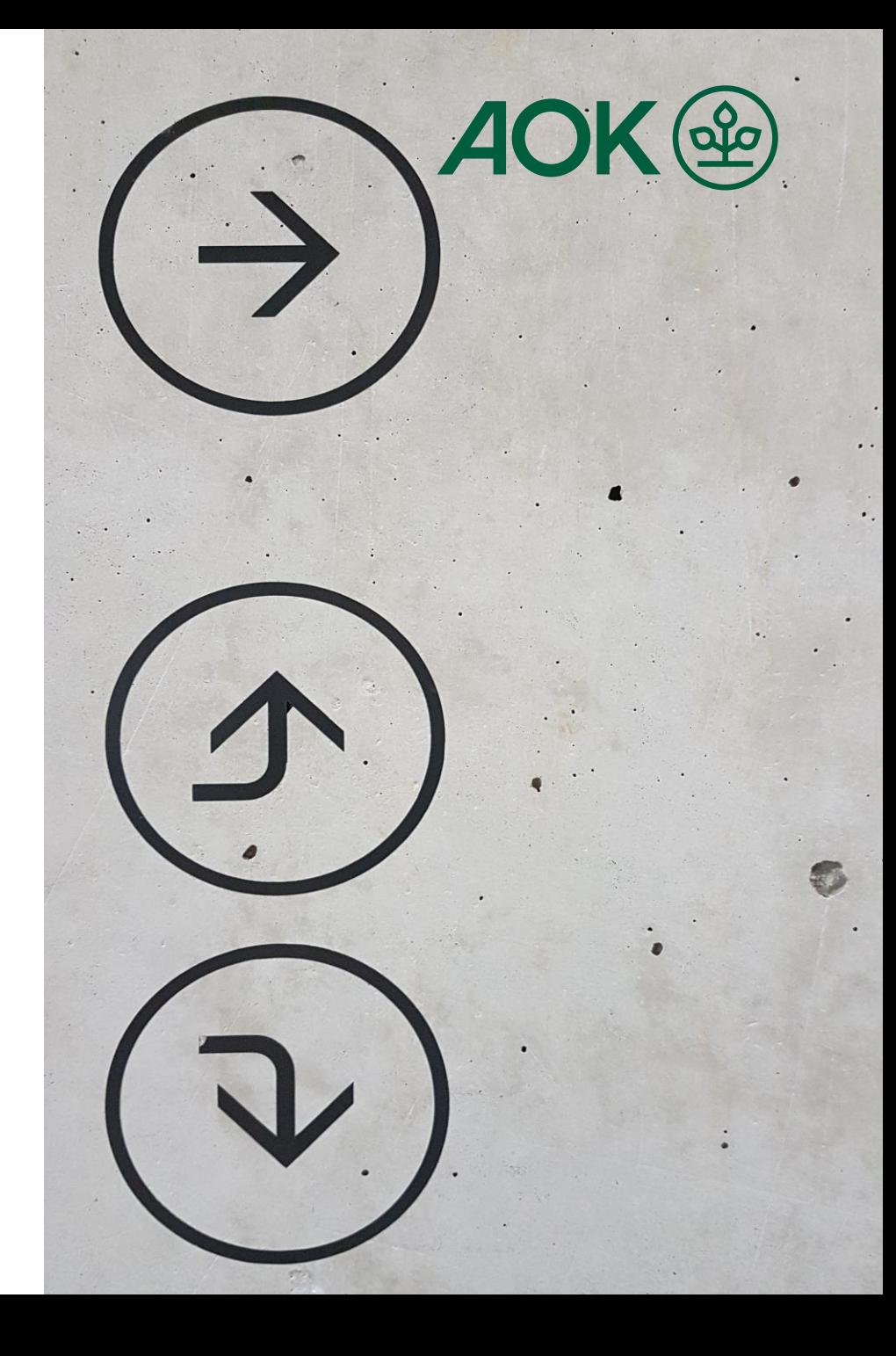

**Was ist die GesundheitsID:** in verschiedenen Anwendungen des Gesundheitswesens und kann als schnellere und einfachere Alternative elektronischen zur Gesundheitskarte (eGK) oder dem Ausweis (eID) zur Authentifizierung verwendet werden. Sie wird individuell für jede Person generiert und ermöglicht den Zugriff auf App-Anwendungen wie die "AOK Mein Leben"-App und damit der elektronische Patientenakte (ePA) aber auch weiteren Diensten wie dem E-Rezept.

**Wo kann ich die GesundheitsID verwalten:** innerhalb der "AOK Mein Leben"-App verwaltet werden, in dem auf dem Übersichtsbildschirm auf die Kachel GesundheitsID gedrückt wird.

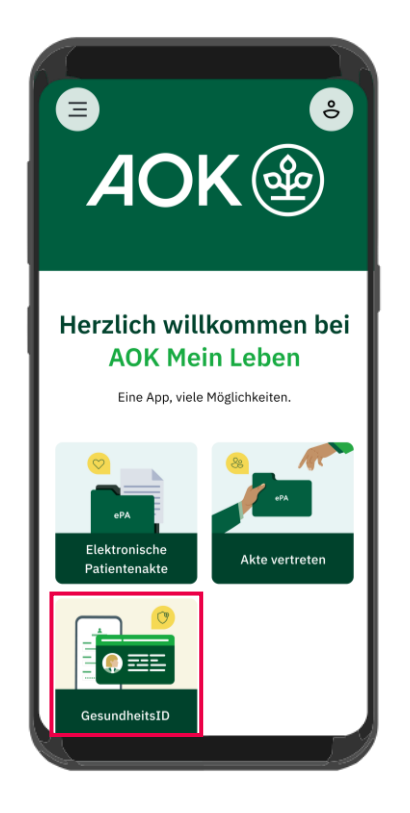

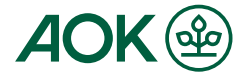

GesundheitsID Einstellungen sind umfangreich und Die bieten verschiedene Möglichkeiten zu Anpassung, Aktualisierung sowie Nachvollziehbarkeit von Aktivitäten und stellen zudem Informationen für Sie als Nutzer bereit.

Die Kategorien und Funktionen der Einstellungen werden auf den Folgenden Seiten der Reihe nach dargestellt und untergliedern sich in folgende Themen:

- 2.1 Zugangsberechtigungsdauer und Erneuerung
- 2.2 GesundheitsID-Code ändern
- 2.3 E-Mail-Adresse ändern
- 2.4 GesundheitsID-Protokoll
- 2.5 Anmeldemethode festlegen
- 2.6 Persönliche Daten
- 2.7 Registrierte Endgeräte
- 2.8 Rechtliche Informationen und insbesondere Einwilligungen
- 2.9 Konto Abmelden und GesundheitslD löschen

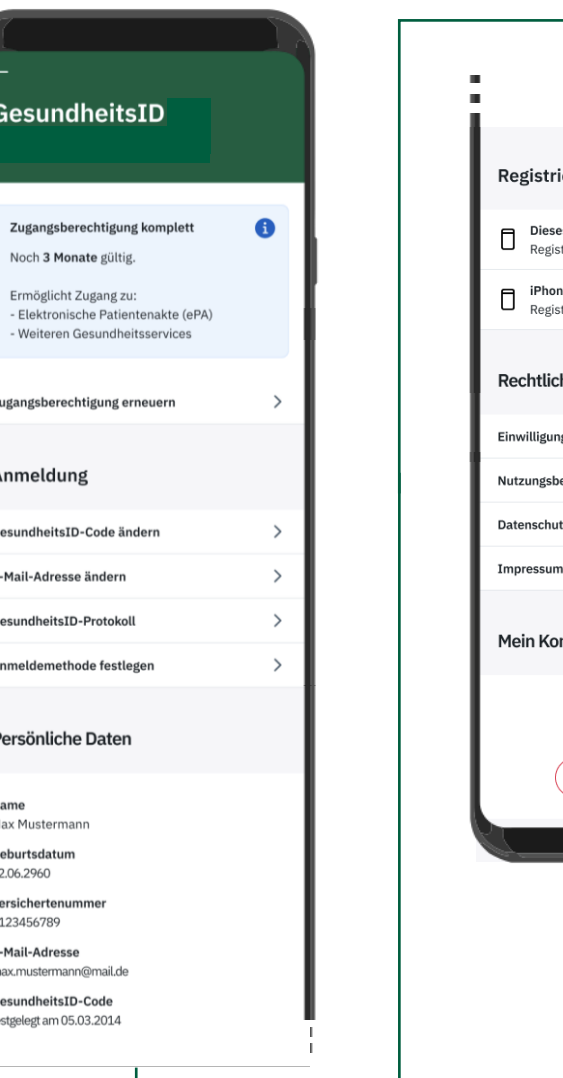

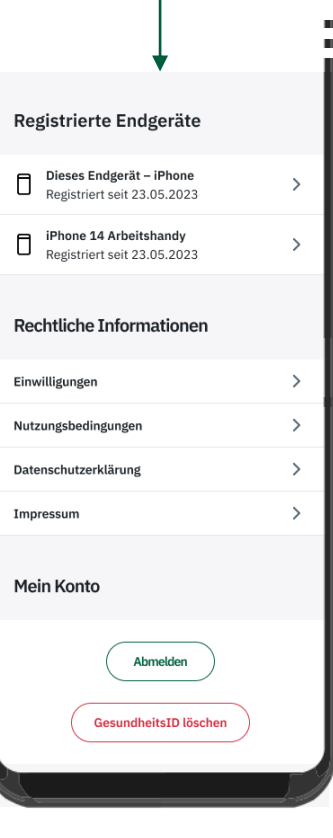

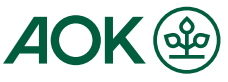

# 2.1 Zugangsberechtigungsdauer und Erneuerung "AOK Mein Leben"-App - Schritt-für-Schritt Anleitung zur Verwaltung der GesundheitsID

Die GesundheitsID ist aus Sicherheitsgründen nicht unbegrenzt gültig. Die Dauern, wie lange die Zugangsberechtigung gültig bleibt unterscheidet sich je nach Endgerät, beträgt aber maximal 6 Monate. Wie lange Ihre GesundheitsID gültig ist, sehen Sie entsprechend in der Infobox ganz oben in den GesundheitsID Einstellungen.

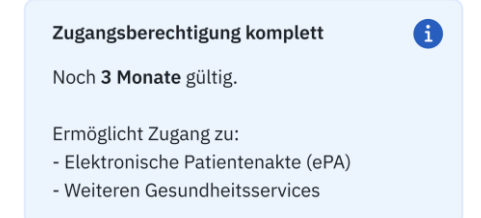

Wenn Sie die Zugangsberechtigung Ihrer GesundheitsID erneuern wollen können Sie dies mit einem Druck auf "Zugangsberechtigung erneuern" direkt unter der Infobox tun.

Ihnen stehen dann die drei, aus der Registrierung bekannten, Varianten zur Identifizierung zur Auswahl - Ausweis (eID), eGK + PIN oder PostIdent. Wenn Sie eines der Verfahren erfolgreich durchlaufen haben, wird die Dauer der Gültigkeit wieder auf den höchstmöglichen Wert für Ihr Gerät zurückgesetzt und Sie können den Prozess mit einem Klick auf "Fertig" abschließen.

**Hinweis:**

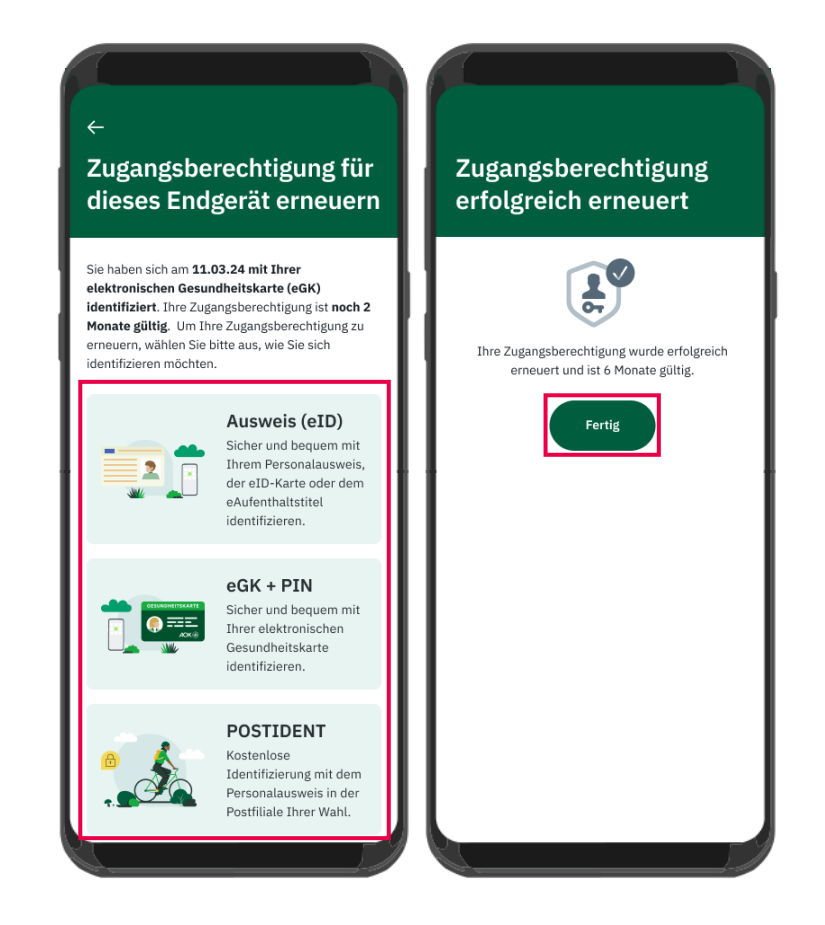

# 2.2 GesundheitsID-Code ändern "AOK Mein Leben"-App - Schritt-für-Schritt Anleitung zur Verwaltung der GesundheitsID

Möchten Sie Ihren sechsstelligen GesundheitsID-Code auf diesem Gerät ändern, navigieren Sie zu den Einstellungen und wählen Sie "GesundheitsID-Code ändern". Ein neues Fenster öffnet sich, in dem Sie Ihren aktuellen GesundheitsID-Code sowie den von Ihnen gewählten neuen sechsstelligen Code eingeben müssen. Geben Sie zur Bestätigung den neuen Code ein zweites Mal ein. Wenn sowohl der aktuelle als auch der neue Code korrekt eingegeben wurden, bestätigen Sie die Änderung mit "Bestätigen". Das System zeigt Ihnen dann eine Erfolgsmeldung an, die Sie mit "Fertig" schließen können und wieder in die Einstellungen zurückkehren.

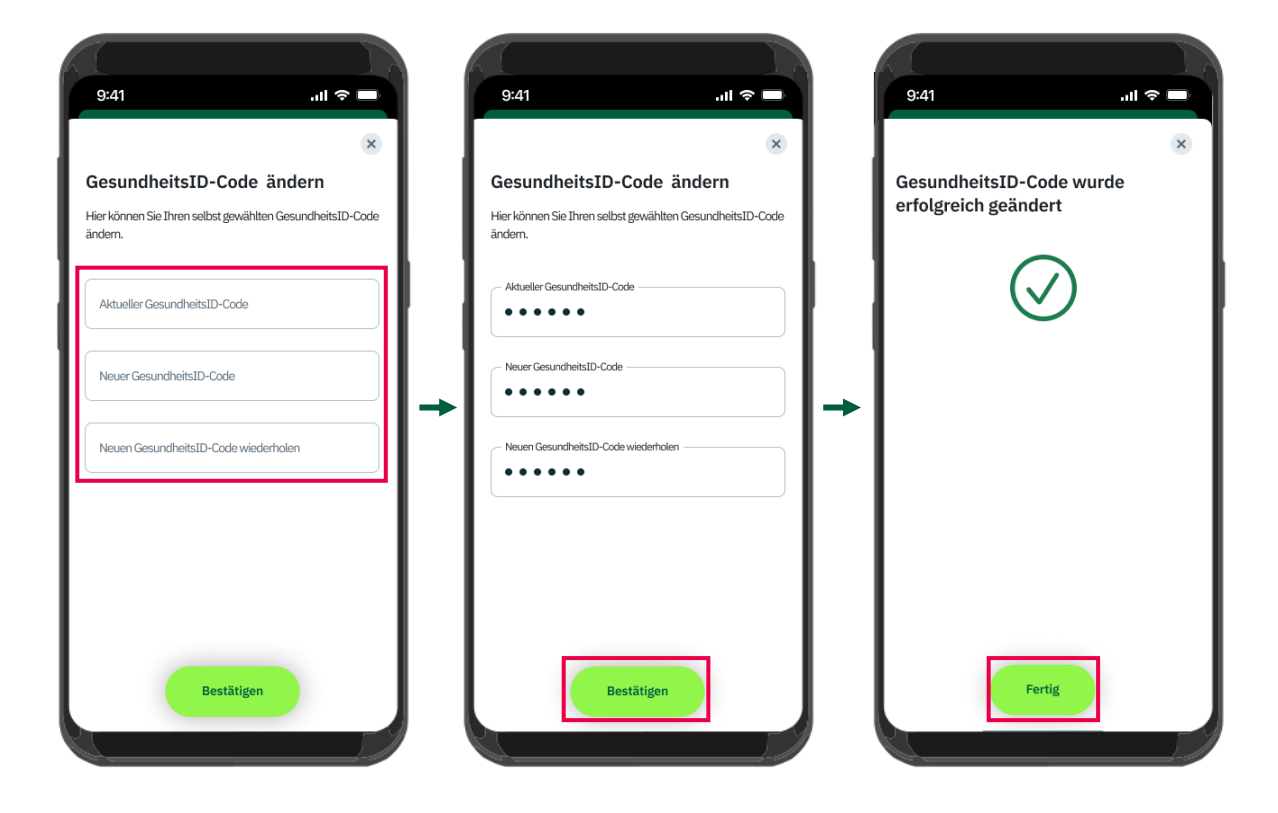

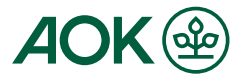

### 2.3 E-Mail-Adresse ändern "AOK Mein Leben"-App - Schritt-für-Schritt Anleitung zur Verwaltung der GesundheitsID

Möchten Sie die bei uns hinterlegte E-Mail-Adresse ändern, navigieren Sie zu "E-Mail-Adresse ändern". Auf dem folgenden Bildschirm tragen Sie Ihre neue E-Mail-Adresse ein und bestätigen Sie mit "E-Mail-Adresse ändern". Automatisch wird eine E-Mail mit einem Bestätigungscode an Ihre angegebene Adresse gesendet. Tragen Sie diesen Code in das vorgesehene Feld in der App ein und bestätigen Sie mit "Bestätigen". Die App zeigt Ihnen daraufhin eine Erfolgsmeldung, die Sie durch Klicken auf "Fertig" schließen und zurück zu den Einstellungen gelangen können.

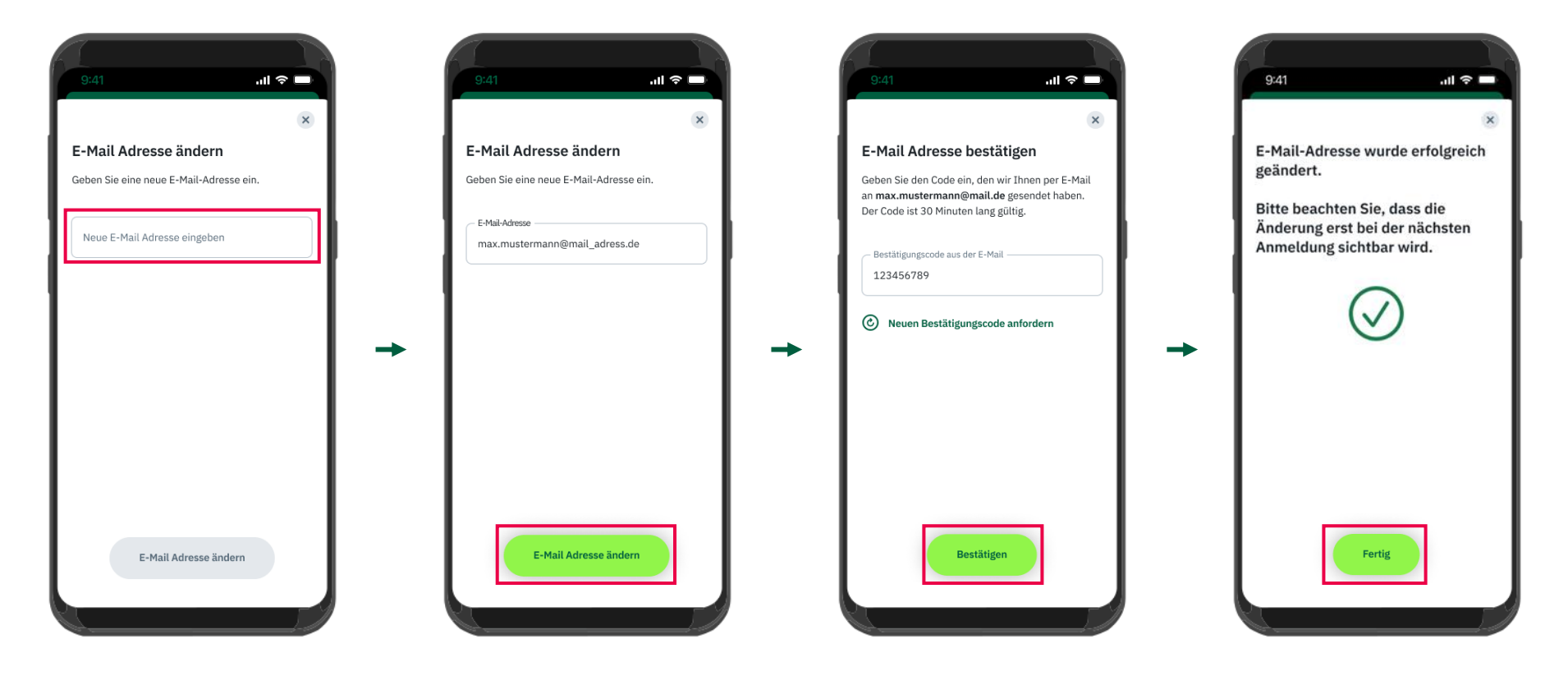

# 2.4 GesundheitsID-Protokoll ändern "AOK Mein Leben"-App - Schritt-für-Schritt Anleitung zur Verwaltung der GesundheitsID

Möchten Sie nachvollziehen, für welche Aktivitäten Ihre GesundheitsID in der Vergangenheit verwendet wurde, finden Sie die entsprechende Übersicht unter "GesundheitsID-Protokoll". Zu Ihrer Transparenz und Nachvollziehbarkeit werden alle Nutzungsfälle der GesundheitsID aufgezeichnet. Auf dem nächsten Bildschirm stehen Ihnen zwei unterschiedliche Filteroptionen für das Protokoll zur Verfügung. Diese sorgen für eine bessere Übersicht und können durch Auswahl der jeweiligen Kategorie aktiviert werden.

In der linken Übersicht finden Sie alle Anmeldungen, bei denen die GesundheitsID verwendet wurde.

Die aufgelisteten Informationen umfassen den Zeitpunkt der Anmeldung, das verwendete Endgerät, das eingesetzte Authentifizierungsmittel (z.B. den GesundheitsID-Code) und das System, bei dem die Anmeldung erfolgte (z. B. elektronische Patientenakte).

**Hinweis:** Die in dieser Ansicht dargestellten Daten dienen nur als Platzhalter und zeigen das Schema auf.

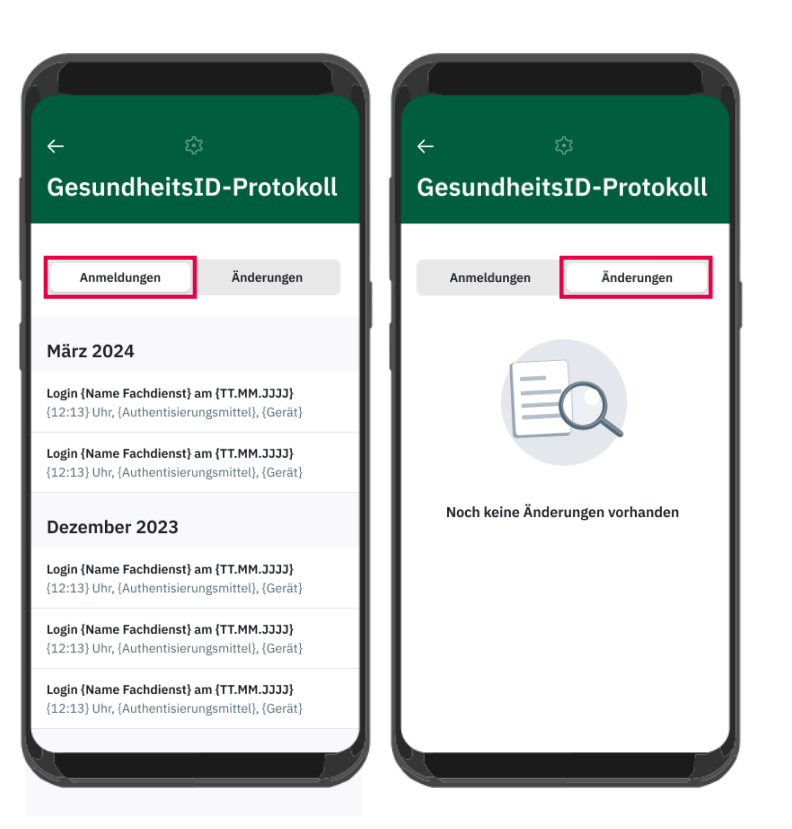

Übersicht  $\ln$ der rechten sind alle vorgenommenen Anpassungen, wie zum Beispiel die Änderung der E-Mail-Adresse oder des GesundheitsID-Codes, aufgelistet.

Die angezeigten Informationen umfassen den Zeitpunkt der Änderung, das genutzte verwendete Endgerät, das Authentifizierungsmittel  $(z.B.$ den GesundheitsID-Code) und eine kurze Beschreibung der vorgenommenen Änderung.

**Hinweis:**vorgenommenen Änderungen, weshalb ein entsprechender Hinweis eingeblendet wird.

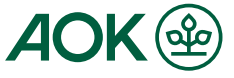

### 2.5 Anmeldemethode festlegen "AOK Mein Leben"-App - Schritt-für-Schritt Anleitung zur Verwaltung der GesundheitsID

Unter dem Abschnitt "Anmeldemethode festlegen" haben Sie die Möglichkeit, eine bevorzugte Anmeldemethode zu wählen. Diese wird standardmäßig angezeigt, sobald Sie die App öffnen. Es stehen Ihnen drei verschiedene Anmeldeoptionen zur Verfügung:

- Elektronische Gesundheitskarte (eGK): Sie können sich mit der elektronischen  $\mathbf{L}$ Gesundheitskarte (eGK) + PIN mit Hilfe von NFC identifizieren.
- 2. Personalausweis (eID): Sie können sich mit dem elektronischen Personalausweis, der elD Karte oder dem eAufenthaltstitel sowie dem dazugehörigen PIN mit Hilfe von NFC identifizieren.
- 3. GesundheitsID Code: Sie können sich mit Ihrerm GesundheitsID-Code, den Sie selbst festgelegt haben schnell und sicher anmelden.

Wählen Sie eine der Methoden aus, indem Sie auf den Kreis am rechten Rand der entsprechenden Spalte klicken und diese aktivieren. Bestätigen Sie anschließend Ihre Auswahl, indem Sie auf "Übernehmen" klicken.

Die ausgewählte Anmeldemethode wird nun gespeichert und öffnet sich automatisch bei jeder Anmeldung.

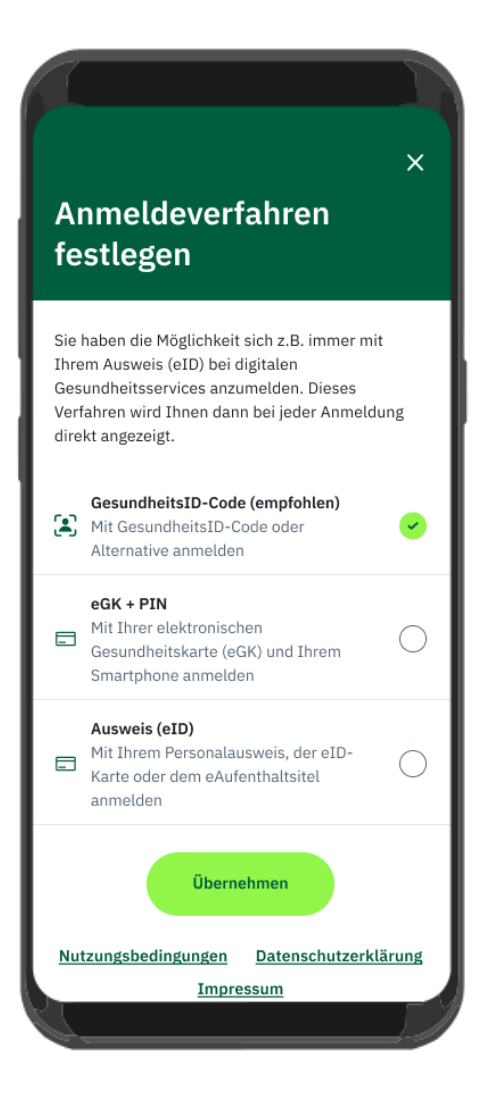

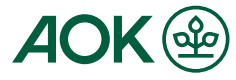

#### 2.6 Persönliche Daten "AOK Mein Leben"-App - Schritt-für-Schritt Anleitung zur Verwaltung der GesundheitsID

Bereich "Persönliche Daten" innerhalb der GesundheitsID-Im. Einstellungen werden grundlegende Informationen über Sie als Nutzer dargestellt, auf die die GesundheitsID zugreift. In dieser Sektion können Sie nichts direkt auswählen oder ändern; die Angaben dienen lediglich einem kompakten Überblick.

Die Angaben umfassen:

- Ihr Name
- Ihr Geburtsdatum
- Ihre Versichertennummer bei der AOK
- · Die von Ihnen hinterlegte E-Mail-Adresse
- · Zeitpunkt der Vergabe des GesundheitsID-Codes

Hinweis: Falls Daten, die Sie nicht eigenständig in der App ändern können (E-Mail-Adresse oder die Neuvergabe des GesundheitsID-Codes), nicht korrekt sein sollten, kontaktieren Sie bitte den Support.

#### Persönliche Daten

Name Max Mustermann

Geburtsdatum 12.06.2960

Versichertenummer K123456789

**E-Mail-Adresse** max.mustermann@mail.de

GesundheitsID-Code festgelegt am 05.03.2014

# 2.7 Registrierte Endgeräte "AOK Mein Leben"-App - Schritt-für-Schritt Anleitung zur Verwaltung der GesundheitsID

Im Bereich "Registrierte Endgeräte" der GesundheitsID-Einstellungen sehen Sie eine Übersicht aller aktuell von Ihnen registrierten Endgeräte. Dabei wird auch angegeben, seit wann jedes Gerät registriert ist.

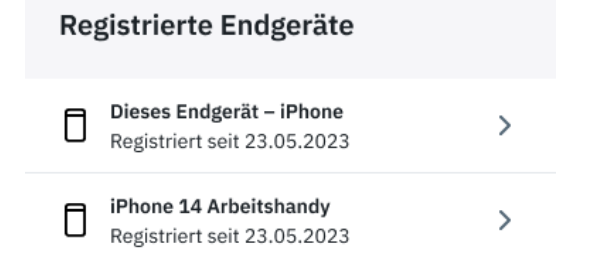

Durch Tippen auf ein aufgeführtes Endgerät gelangen Sie zu dessen Einstellungen. Das Gerät, mit dem Sie aktuell in die Einstellungen schauen, ist mit dem Vermerk "Dieses Endgerät" gekennzeichnet.

Auf der Detailseite des gewählten Endgeräts gibt es zwei Anpassungsmöglichkeiten:

- Über das Stift-Icon können Sie den Namen des Endgeräts ändern. Geben Sie auf der nächsten Seite den gewünschten Namen im Freitextfeld ein und bestätigen Sie die Änderung mit "Speichern".
- · Möchten Sie ein Endgerät aus der Liste entfernen, klicken Sie auf "Endgerät entfernen". Bestätigen Sie diese Aktion auf der Folgeseite mit "Entfernen".

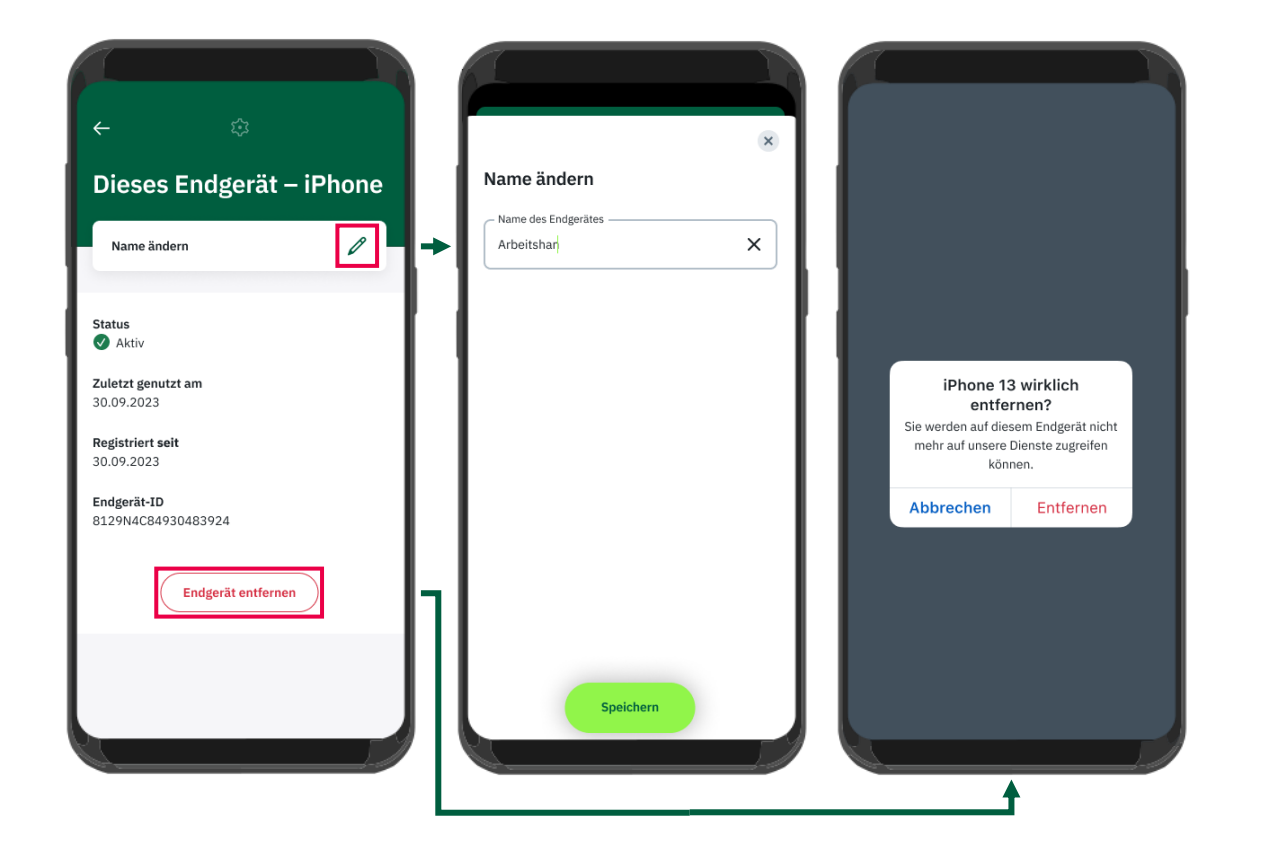

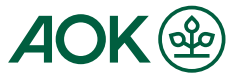

# 2.8 Rechtliche Informationen und Einwilligungen "AOK Mein Leben"-App - Schritt-für-Schritt Anleitung zur Verwaltung der GesundheitsID

Im Bereich "Rechtliche Informationen" finden Sie Ihre Einwilligungen, Nutzungsbedingungen, Datenschutzerklärung und das Impressum. Ein Klick auf die jeweilige Kategorie gibt Ihnen detaillierte Einblicke. Unter "Einwilligungen" sind alle erteilten Zustimmungen aufgelistet. Sie haben die Möglichkeit, jede einzelne Einwilligung anzusehen. Wenn Sie eine bereits erteilte Einwilligung widerrufen möchten, ist dies ebenfalls möglich. Bitte beachten Sie, dass Sie den Widerruf separat bestätigen müssen. Sie sollten die Einwilligungen nur widerrufen, wenn Sie sich über die Konsequenzen im Klaren sind.

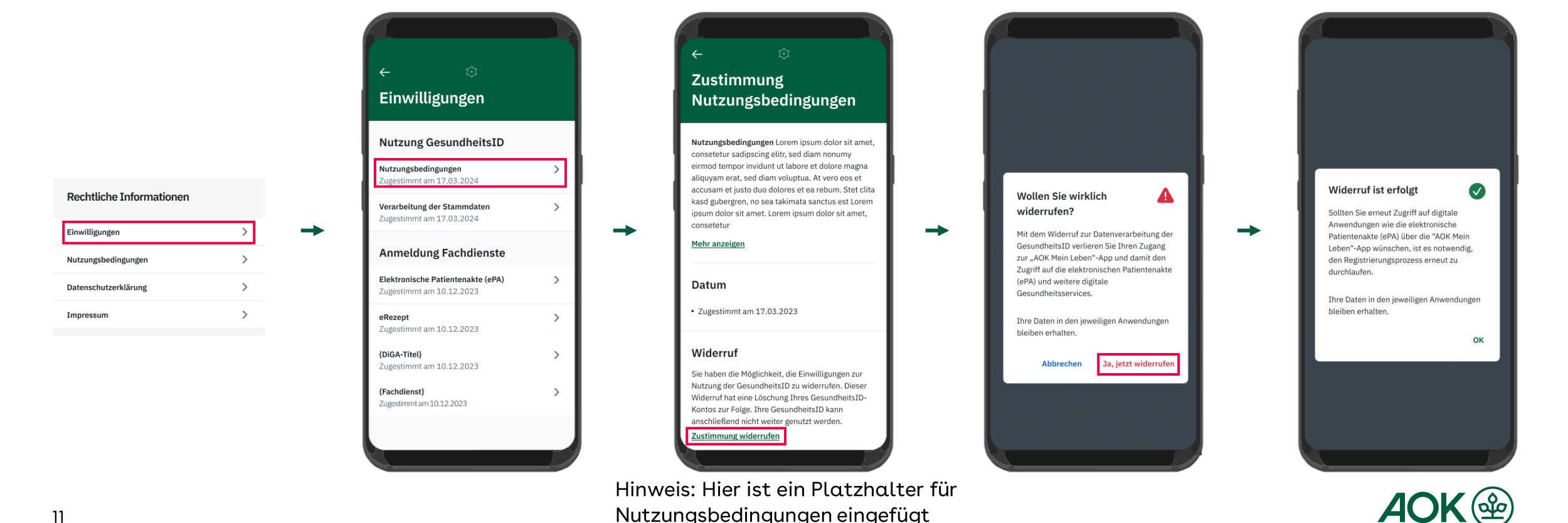

Im Bereich "Mein Konto" der GesundheitsID-Einstellungen haben Sie zwei Optionen: Sie können sich von Ihrem Konto abmelden oder Ihre GesundheitsID komplett löschen.

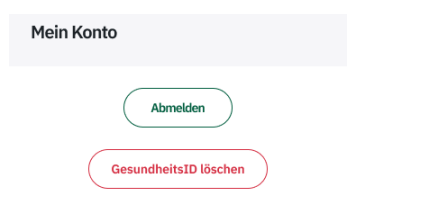

- **Abmelden:** Startseite weitergeleitet, die Sie auffordert, sich mit Ihrem GesundheitsID-Code erneut anzumelden. Den Vorgang des Abmeldens können Sie durch Klicken des Buttons "Abmelden" einleiten.
- **Löschen:** Zugang und haben somit auf keinem Ihrer Endgeräte mehr Zugriff auf die "AOK Mein Leben"-App und folglich auch nicht auf die elektronische Patientenakte (ePA). Dies gilt ebenfalls für andere mit der GesundheitsID verknüpfte Anwendungen. Beachten Sie jedoch, dass Ihre Daten in den jeweiligen Anwendungen erhalten bleiben. Um erneuten Zugang zu erhalten, müssten Sie eine neue Registrierung durchführen. Sie stoßen die Löschung an, indem Sie auf "GesundheitslD löschen" klicken und die Löschung erneut bestätigen durch "Ja, jetzt löschen".

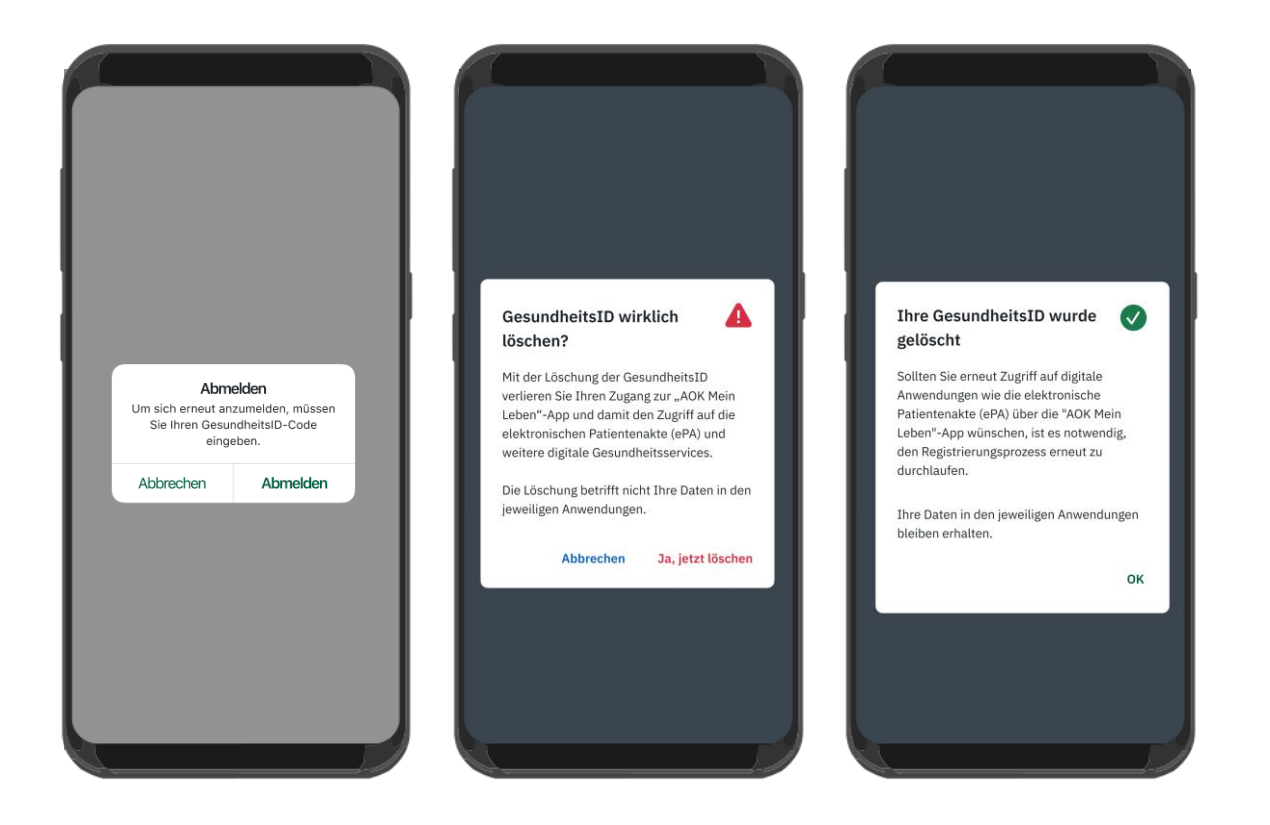